DESDE TU COMPUTADORA SUR PUBLISTRIAL TRANSFERENCIAS BANCARIAS

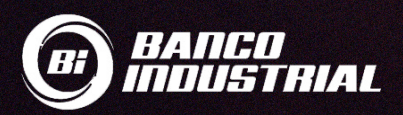

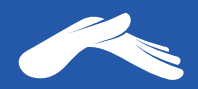

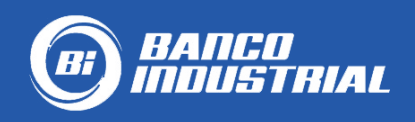

# **Cuenta monetaria: Iglesia Casa de Dios**

# **0530129246 en quetzales.**

#### **Para realizar una transferencia desde tu computadora, necesitarás:**

- 1. Tener una cuenta monetaria o de ahorros en Banco Industrial
- 2. Tener activa tu Bi en línea
- 3. Tener vinculado tu número de teléfono a tu Bi en línea para que puedas recibir tu código TOKEN para agregar nuevas cuentas y autorizar tus transferencias

Para más información te recomendamos comunicarte con tu banco al número PBX: 1717.

Para más información sobre cómo realizar una transferencia desde tu computadora, visita tu banco:

**https://bit.ly/2Yd1JpP**

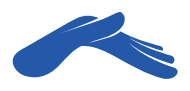

# Realiza una transferencia desde tu computadora

### PASO 1

Ingresa a tu banca en línea e **inicia sesión.** 

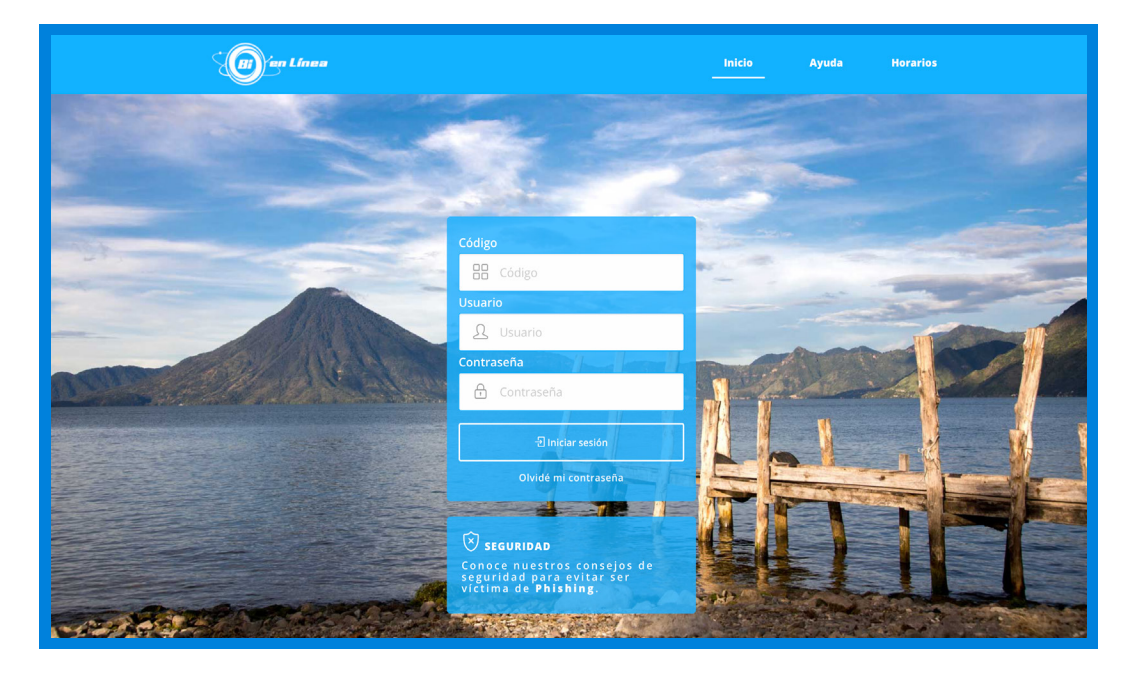

### PASO 2

Haz clic en la sección **Transferencias.** Luego, haz clic en la sección **Transferencias a Terceros** y luego haz clic en el botón **Realizar Transferencia.**

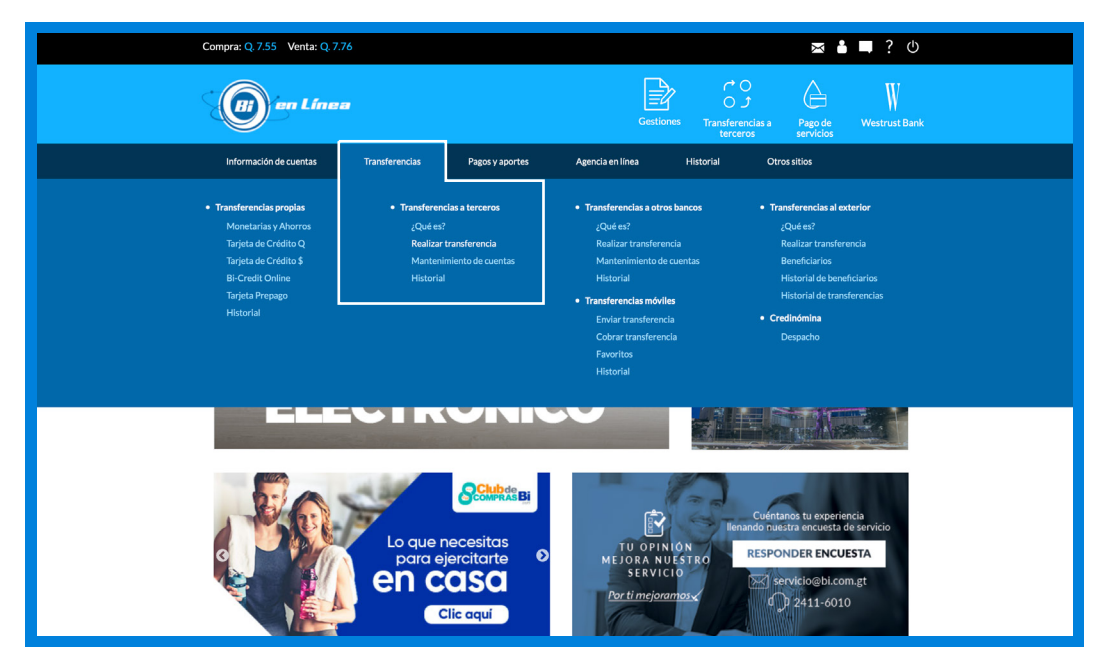

![](_page_3_Picture_0.jpeg)

T

# PASO 3

Haz clic en el botón **Agregar** una cuenta de terceros.

![](_page_3_Picture_45.jpeg)

#### PASO 4

Selecciona en la pestaña el tipo de cuenta: **Monetarios Bi.**  Escribe el número de cuenta de iglesia Casa de Dios sin guiones: 0530129246.

Presiona el botón **Consultar cuenta.**

![](_page_3_Picture_46.jpeg)

![](_page_4_Picture_0.jpeg)

#### PASO 5

**Método de seguridad.** Si tienes vinculado tu número de teléfono a tu cuenta, recibirás en un mensaje de texto un número Token. Ingrésalo en tu Bi en línea para completar el procedimiento de agregar una nueva cuenta de terceros. Si no recibes este número Token, comunícate con tu banco.

![](_page_4_Picture_55.jpeg)

#### PASO 6

Regresa a la sección **Transferencias.** Luego, haz clic en la pestaña **Transferencias a Terceros** y por último haz clic en el botón **Realizar Transferencia.** Ahora ya te aparecerá agregada la cuenta de la iglesia Casa de Dios.

![](_page_4_Picture_56.jpeg)

![](_page_5_Picture_0.jpeg)

# PASO 7

Haz clic en el círculo de **Opciones** que se encuentra al lado derecho de la cuenta de iglesia Casa de Dios y selecciona la opción **Transferir.**

![](_page_5_Picture_50.jpeg)

#### PASO 8

En la pestaña **Debitar de**, selecciona tu cuenta. En la pestaña **Monto a debitar** en quetzales escribe la cantidad de tu ofrenda, diezmo o promesa de fe. En la casilla **Comentario** podrás agregar una descripción para que te quede de referencia. Luego haz clic en el botón **Continuar.**

![](_page_5_Picture_51.jpeg)

![](_page_6_Picture_0.jpeg)

#### PASO 9

En la ventana confirmación de transferencia revisa que toda la información esté correcta. Seguido de esto, presiona el botón **Continuar.**

![](_page_6_Picture_56.jpeg)

#### PASO 10

Aparecerá en tu pantalla un mensaje indicando que tu **Transferencia** fue realizada exitosamente.

![](_page_6_Picture_57.jpeg)

**Recuerda que puedes solicitar tu recibo de donación a: recibos@casadedios.org.** 

**Es necesario que acompañes tu solicitud con el número de transacción o boleta de transferencia.**

Gracias por contribuir con nuestro ministerio. Tu aporte nos ayuda a seguir llevando la Palabra de Dios a muchas naciones.

![](_page_7_Picture_1.jpeg)

QUE DIOS ABRA LAS VENTANAS DEL CIELO SOBRE TI.